## How to send files via WeTransfer

Open WeTransfer (www.wetransfer.com) in your browser.

• With the free version of WeTransfer, you can send up to 2 Gigabyte; more than one file can be sent at the same time. If you want to send larger files, you need "WeTransfer Plus". With this tool, you can send several files that make up to 20 GB. If asked, chose the appropriate rate. Otherwise, you can proceed with the next step.

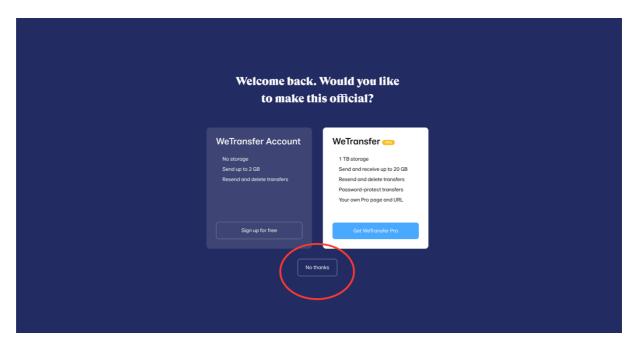

• Accept the terms of use and start the transfer: click on the blue plus sign to add files

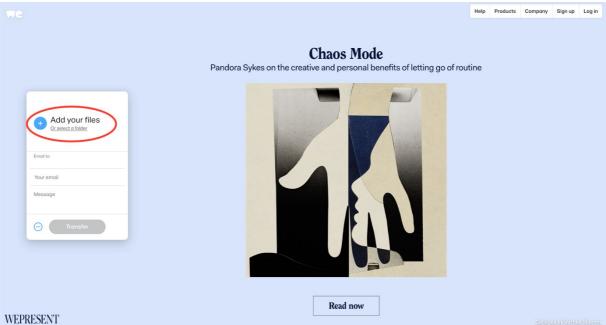

• Subsequently, type the email address of the recipient: <a href="mailto:edit@mediaboxtv.com">edit@mediaboxtv.com</a> and your own email address. Optionally, you can type a text for the recipient in the field marked "Message".

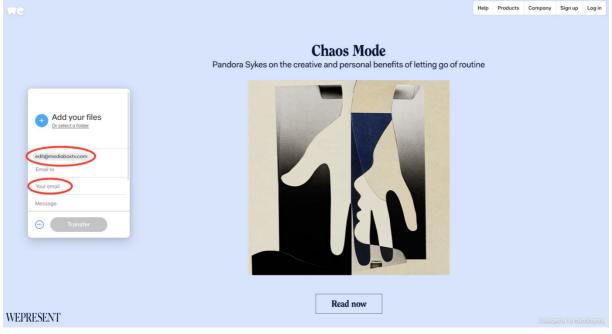

- When you are done with the above, click on the »Senden/Transfer« button. Your files will be uploaded. This can take some time according to their size. The time necessary will depend on your internet access speed.
- After the upload has been completed, the receiver gets an email with a link to WeTransfer, where he can download the files. WeTransfer stores the files for seven days; the files can be downloaded within this period only.

## Support by mediaBOX TV GmbH

In case of problems with the file transfer, please contact Mr. Stan Kotin (<u>stan.kotin@mediaboxtv.com</u>) or Dr. Markus Kink (<u>markus.kink@mediaboxtv.com</u>) in order to find alternative ways of file submission.

| r |                        |
|---|------------------------|
|   | Add your files         |
|   | edit@mediaboxtv.com    |
|   | Email to<br>Your email |
|   | Message                |
|   | - Transfer             |
|   |                        |